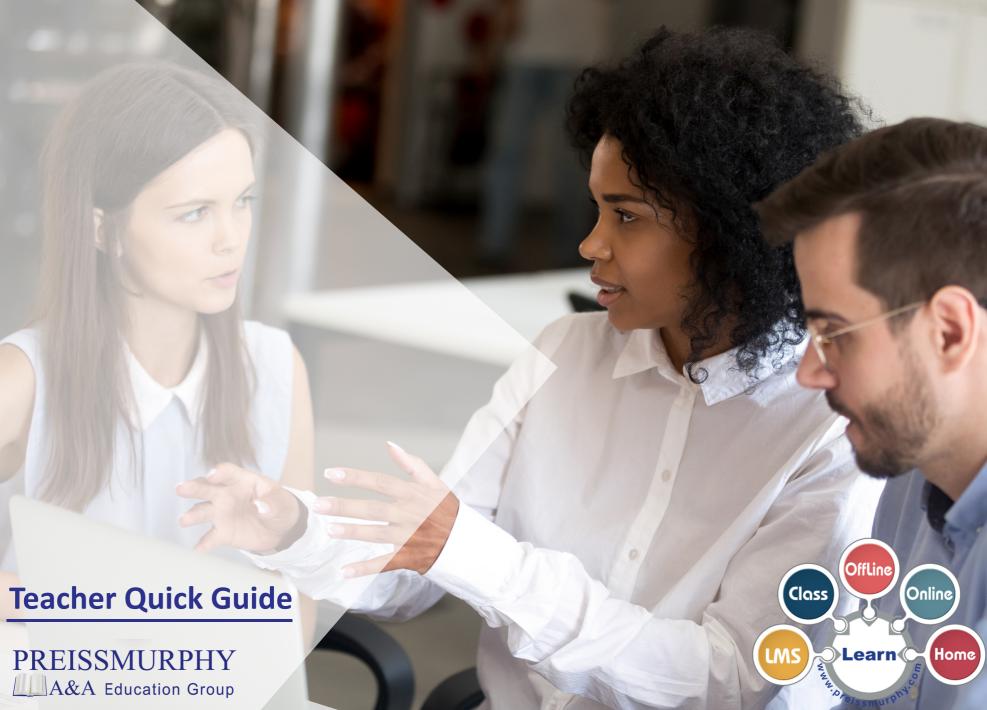

- (Teachers) How do I create my account?
  - 1. You will receive a **school key** from your School Admin.
  - 2. Go to <u>preissmurphydigital.com</u> and click on <u>Teacher Sign-up</u> below.

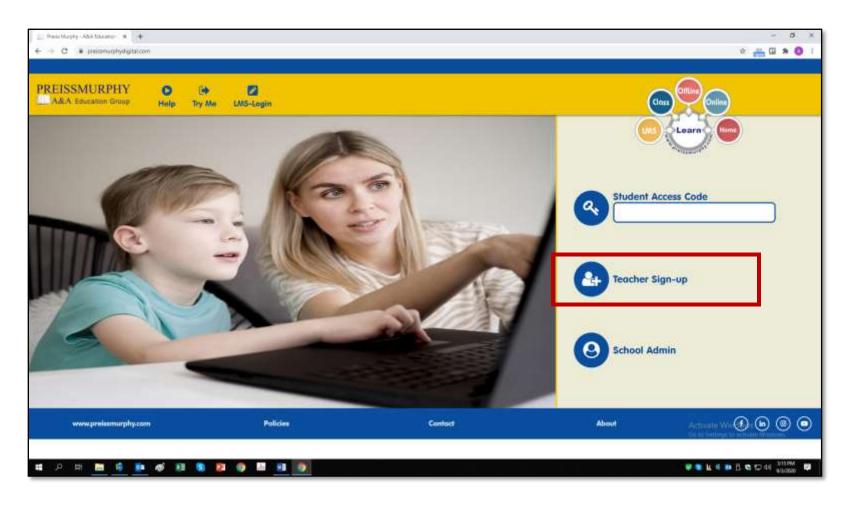

- 3. **Enter** the School Key in the appropriate field.
- 4. Type in your <u>username</u> and choose a <u>password</u> according to instructions.

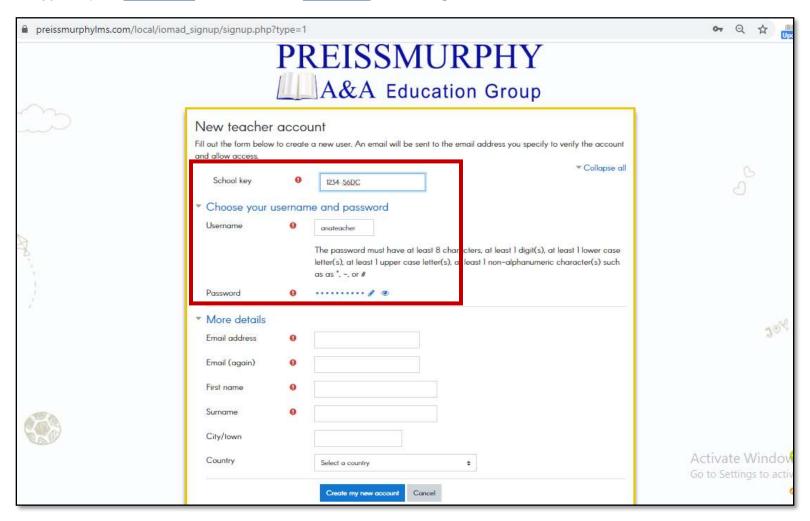

- 5. Add your details according to instructions.
- 6. Click on Create my new account.

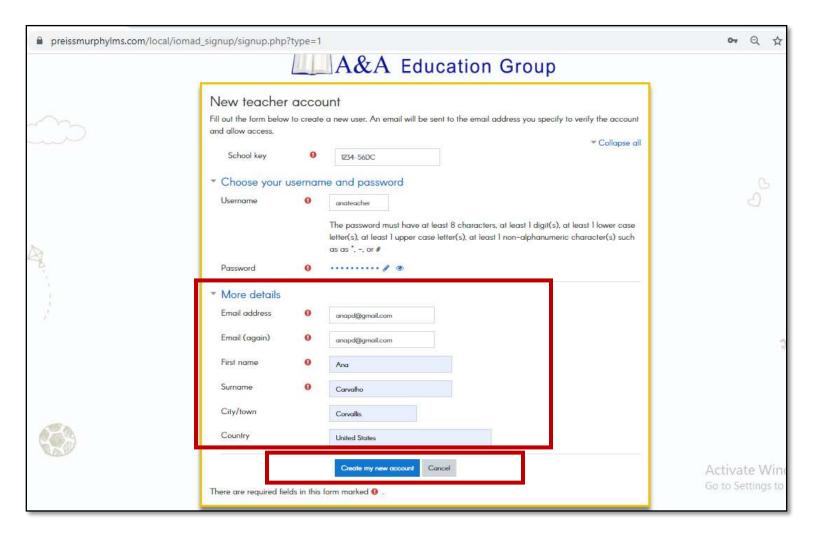

7. You will receive a confirmation message by email.

Click on the web link inside the email to confirm your account and log in.

- (Teachers) How do I access my courses?
  - 1. Go to **preissmurphydigital.com** and click on **Log in**.

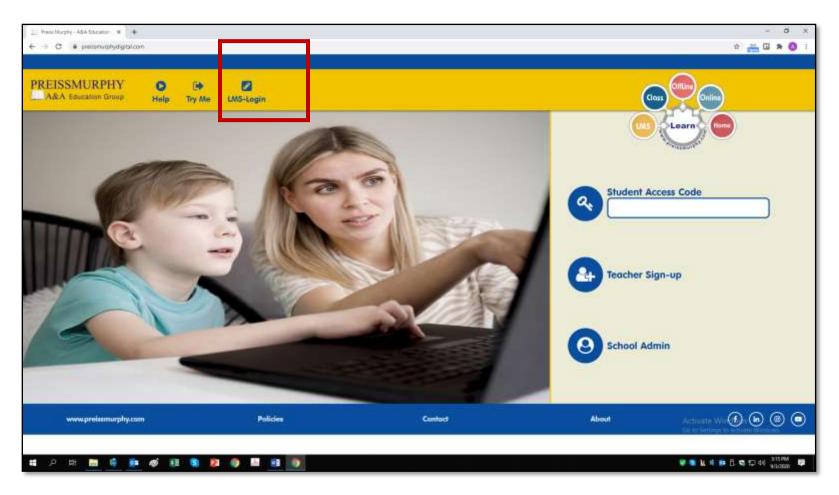

2. **Type** in your username and password. Click on **Log in**.

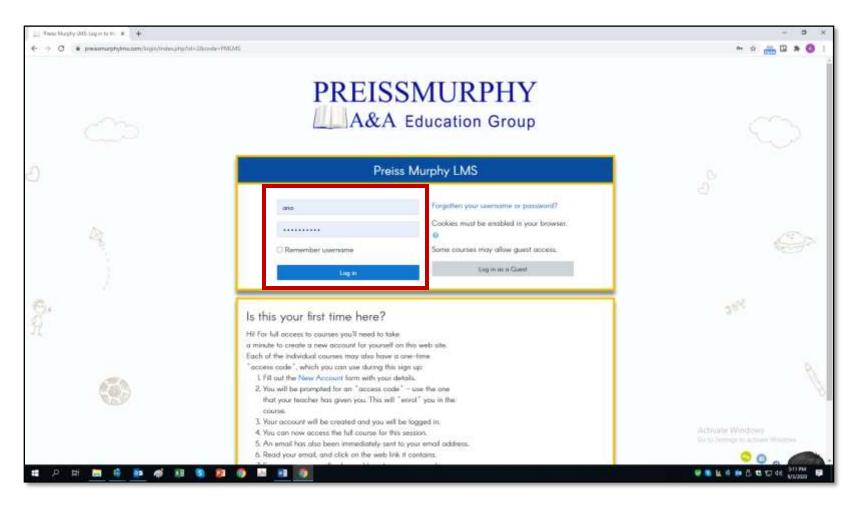

3. After you login, you will land on your Dashboard. Click on the course you would like to access.

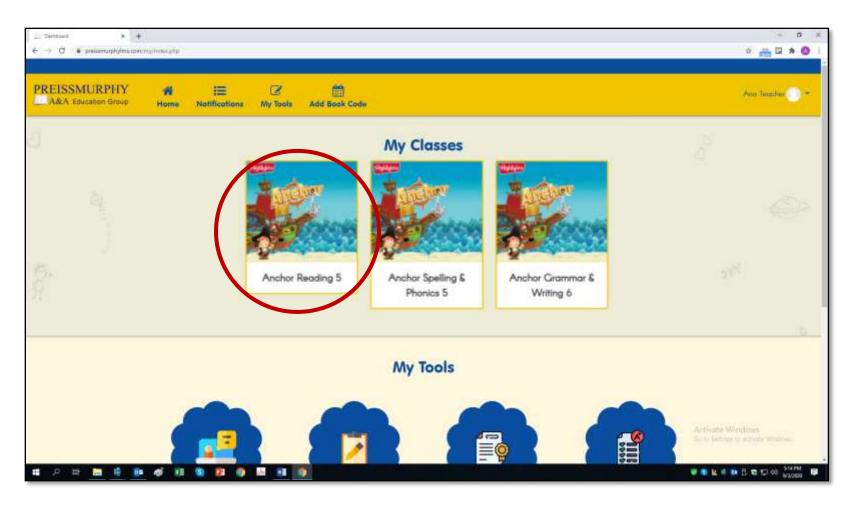

4. Now you are inside your course area.

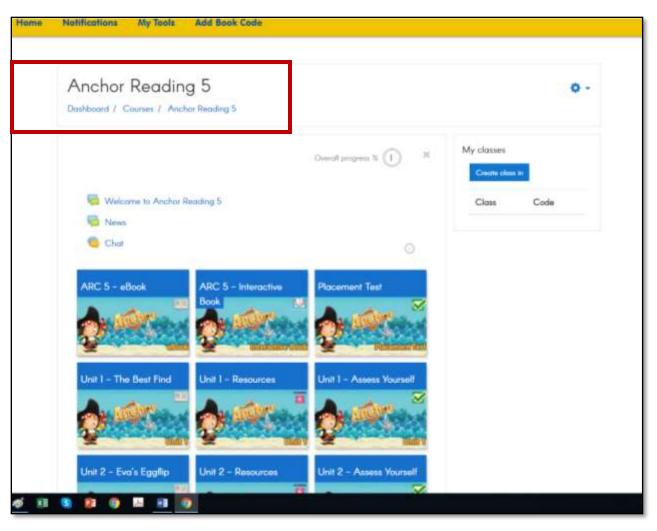

- (Teachers) How do I create a class?
  - 1. Go to preissmurphydigital.com and click on Log in.

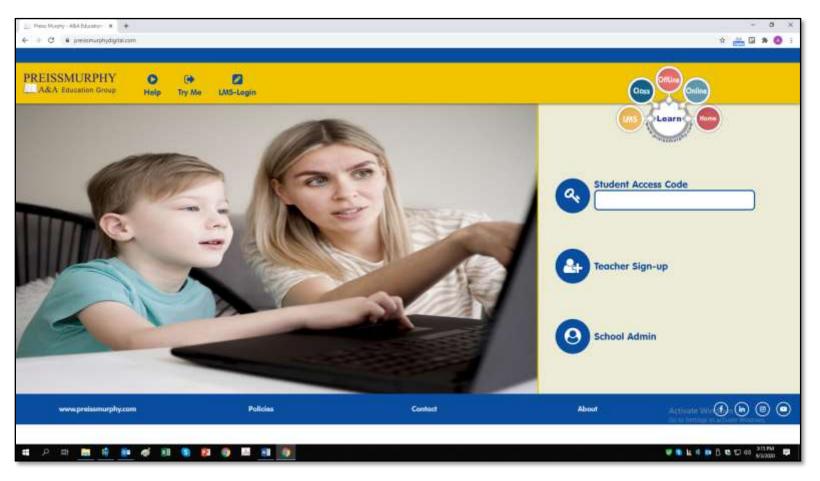

2. After you login, you will land on your dashboard. Click on the course you would like to access.

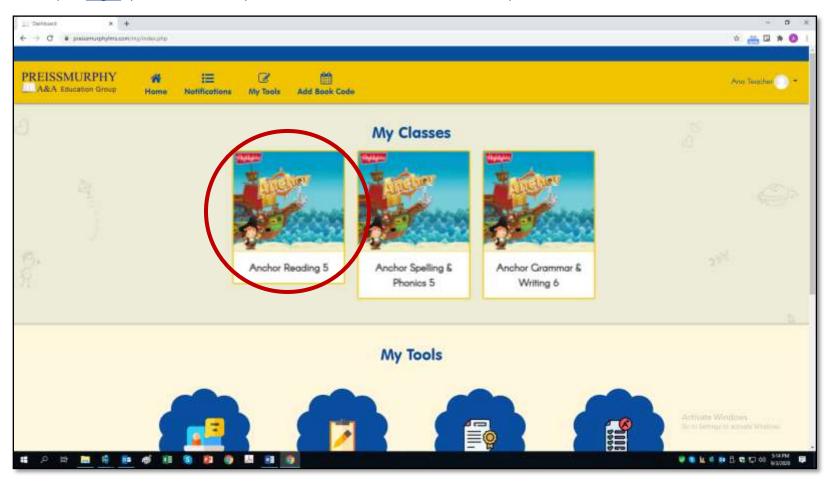

Now you are inside the course area.
Click on <u>Create a class</u> on the top right of the screen.

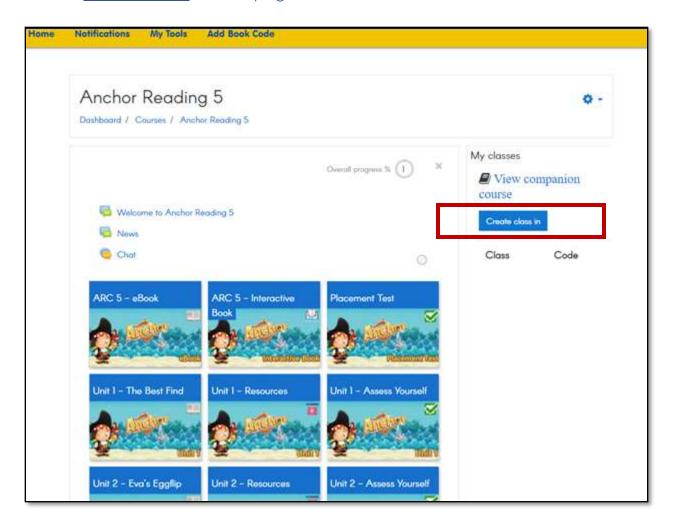

4. Click on Create to confirm and create a class inside this course.

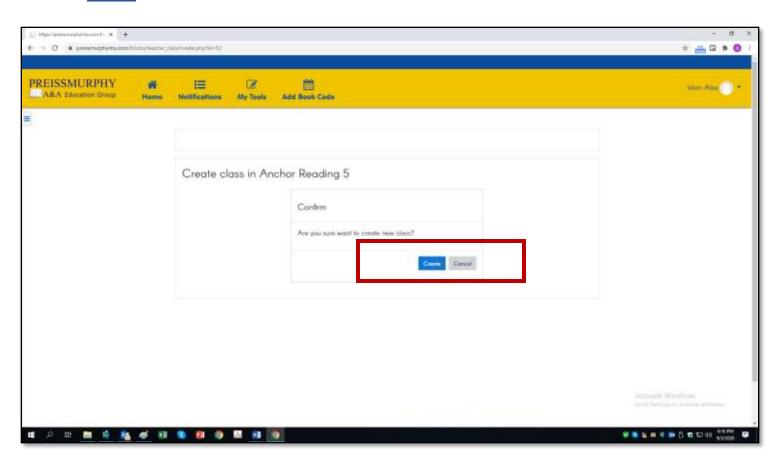

5. Notice that your **class** (left) and the **class code** (right) were created.

Provide the **class code** (right) to your students so that they can join your class.

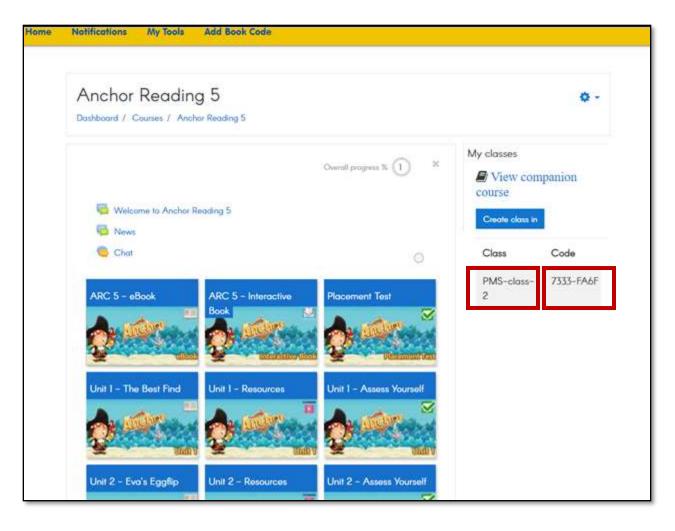

- (Teachers) How are the LMS courses organized?
  - 1. Log in at <a href="https://www.preissmurphydigital.com">www.preissmurphydigital.com</a> with your confirmed username and password.
  - 2. After you login, you will land on your Dashboard. Click on the course you would like to access, under My Classes.

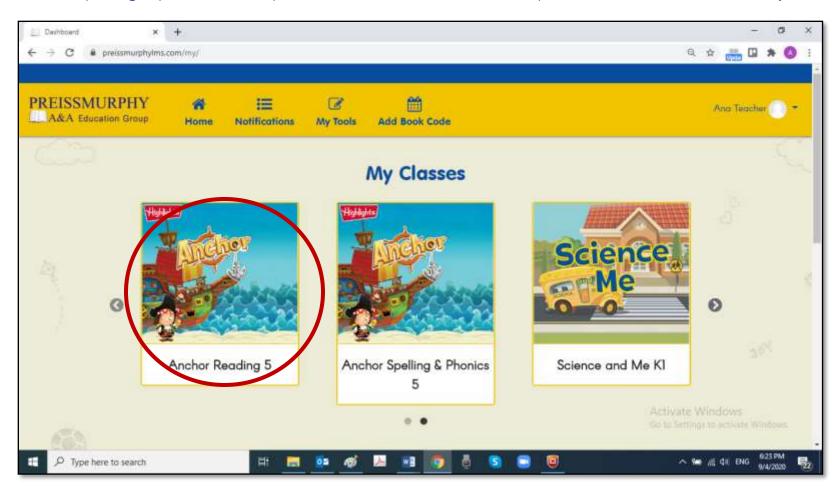

- 3. Now you are inside your course area.
  - All courses are organized in units that correspond to the Book units (or chapters).
  - The first row shows the eBook, the Interactive Book, and a third tile with extra content for the course.
  - From the second row, each Unit will have 3 tiles or sections.
  - These rows are repeated until Unit 15 (the number of units for ARC 15).

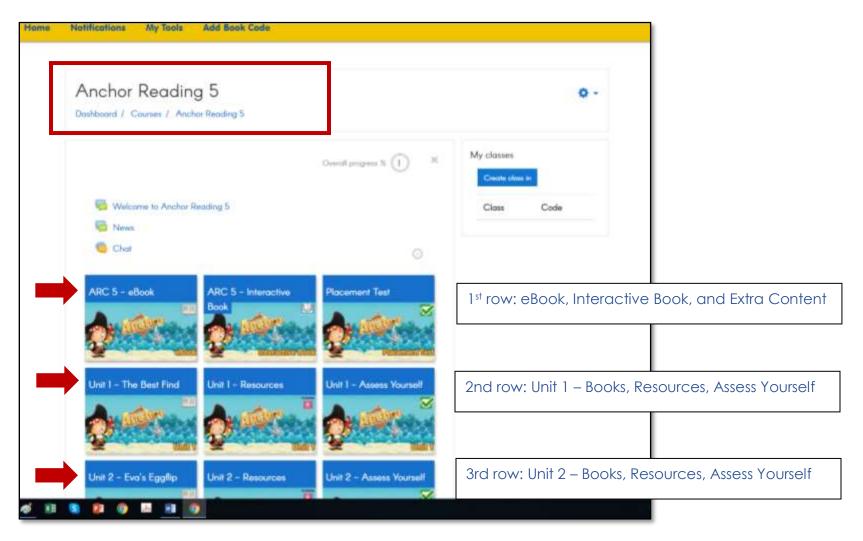

4. Click on each tile to see its content.

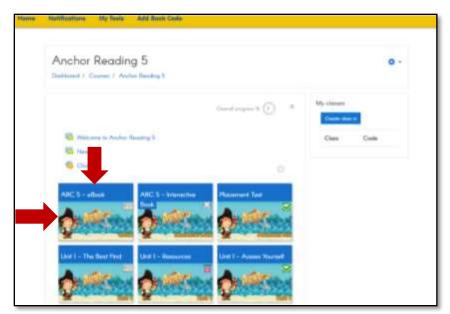

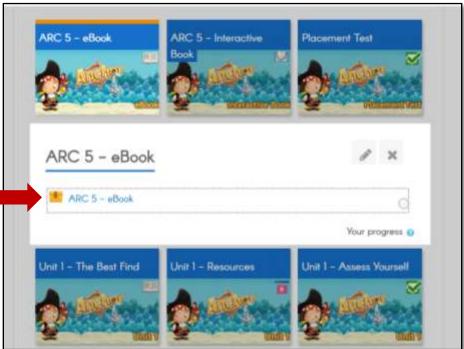

- 5. All courses have the Teacher eBook and the end.
  - Teacher eBooks are restricted to students.
  - Only teachers will be able to see and access it.

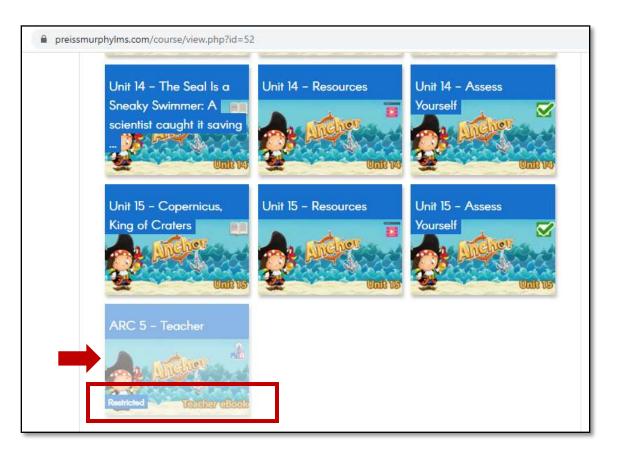

6. Click on the tile to access the Teacher eBook.

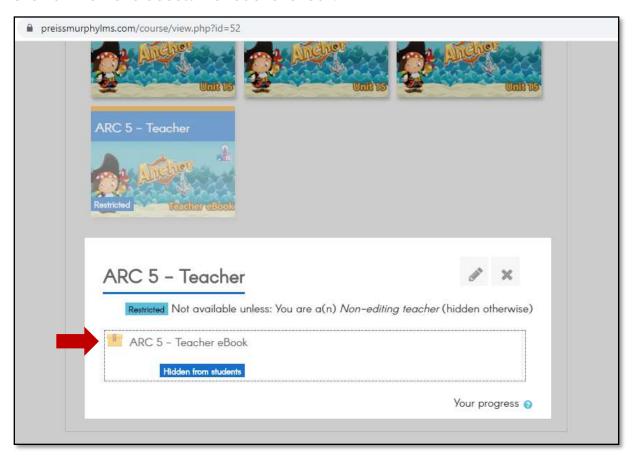

- 7. Teachers also have a Companion Course (CC).
  - This Companion Course can be customized by you.
  - More details will be shared in a specific question.

## (Teachers) How do I add a Book Code?

- 1. Log in at <a href="https://www.preissmurphydigital.com">www.preissmurphydigital.com</a> with your confirmed username and password.
- 2. After you login, you will land on your Dashboard. Click on Add Book Code.

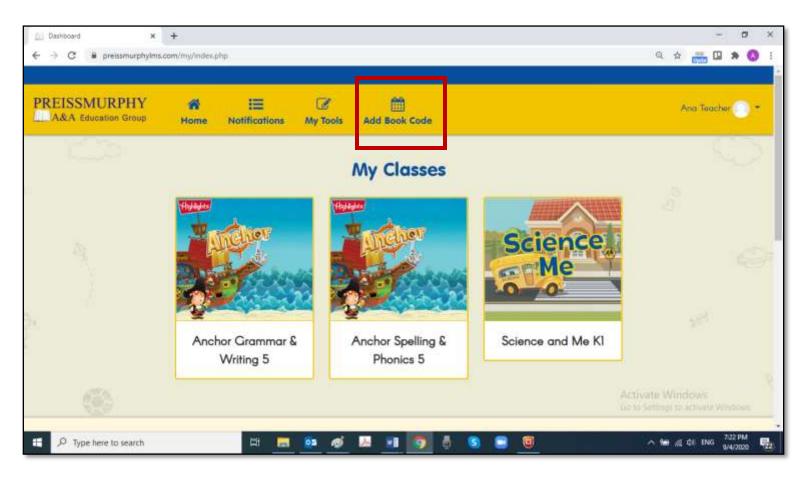

3. Type in the access code printed at the back of your book. Click on Apply.

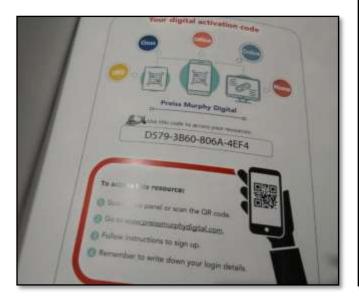

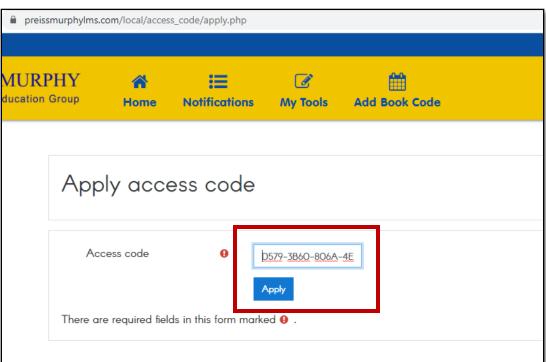

4. Your new book will be shown on your Dashboard, under My Classes.